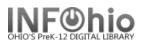

## MARC Export

The MARC Export Utility wizard can be used to export catalog records from the Unicorn database and copy them to a file on the workstation or the Unicorn server. Catalog records may be exported for a number of reasons.

- To contribute to a state library catalog or union holdings list.
- To have authority processing done by a vendor.
- To maintain holdings at a book jobber/vendor to check orders for duplicates.

Do the following to review and export records:

- 1. Set Properties on the MARC Export wizard (right-click for property settings).
  - a. Select **Include 999 holdings** tag, if this export file needs holdings included (ex – for collection analysis)
  - b. If the records are being exported for enhancement, and will be reloaded, please work with your ITC staff for details. Property settings will "include local and junk tags".
  - c. Decide how many records you want to export to each file for viewing, and set the MARC Export wizard properties accordingly. *If exporting for file analysis, it is best to select "Export all records to one file" – you will have one file for export.* Or if 1000 records are being exported, and you want to put 300 records in each file, select the **Include N Records** export option in the wizard properties, and type **300** in the text box. You will have several files when completed.

| MARC Export : Property                   |                                                 |
|------------------------------------------|-------------------------------------------------|
|                                          | Display property page: 🗅 Wizard Startup 🌾 Never |
| Defaults                                 |                                                 |
| ▼ Include 999 holdings tag               |                                                 |
| Include local and junk tags              |                                                 |
| Export Symphony catalog key to MARC tag  | 001                                             |
| Format of the output file: 🍳 Marc 🔿 Flat |                                                 |
|                                          | 10 records in each file                         |
| C View all records . Include 300         | records in each file                            |
|                                          |                                                 |
|                                          |                                                 |
|                                          |                                                 |

1

| _                                        | Display property page: 🔘 Wizard Startup 🔘 Neve |
|------------------------------------------|------------------------------------------------|
| Defaults                                 |                                                |
| ✓ Include 999 holdings tag               |                                                |
| Include local and junk tags              |                                                |
|                                          |                                                |
| Export Symphony catalog key to MARC tag  | 001 🔻                                          |
| Format of the output file: 💿 Marc 🔘 Flat |                                                |
| Export all records to one file           | 10 records in each file                        |
| ○ View all records                       | records in each file                           |

d. If you want to preview the catalog records before exporting them, decide how many records to display in each preview file, and select the MARC Export wizard properties accordingly. It is best to not have more than 300 records per file, since viewing such a large document in Word will be difficult. For example, all records are being exported, and you want to put 300 records in each file for viewing. Select the Include N Records view option, and type 10 in the text box.

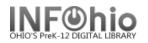

- 2. Run the Extract Keys for MARC Export report.
  - a. Click on Schedule New Reports.
  - b. *Click* on Bibliographic Tab.
  - c. **Select** the <u>Extract Keys for MARC Export report</u>. **Select** the criteria to pull records. This report selects the catalog records that will be exported and saves the number of catalog records specified in the wizard properties to each file. Select "Run Now".
- 3. Click on Cataloging Wizard.
- 4. Click MARC Export wizard.

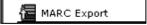

- 5. If property window displays, verify the wizard properties are set as you want (see above) and *click* OK.
- 6. If you want to preview the catalog records before exporting them:
  - a. *Click* the Preview tab. If a File to View list displays, *select* the file of records you want to view.
  - b. Click Preview button. Repeat this step for all the files you want to display.

| preview - Notepad                                                                                                    | MARC Export                                                 |
|----------------------------------------------------------------------------------------------------|-------------------------------------------------------------|
| File Edit Format View Help                                                                                                    |                                                             |
| *** DOCUMENT BOUNDARY ***<br>FORM=MARC                                                                                                    | Export Preview                                              |
| .000.  aam i0p<br>.001.  a110-0804079                                                                                                    |                                                             |
| .005. a20030531004034.0                                                                                                    | Records selected on: Tue Jul 25 11:05:02 Record count: 8470 |
| .008.  a750520s1975 nyu j 00011 eng<br>.010.  a 75016255 /AC                                                                                                    | Records selected on: Tue Jul 25 11:05:02 Record count: 6470 |
| .020.   a0531010961<br>.035.   a(Sirsi) a47277                                                                                                    |                                                             |
| .040.  aĎLC CDĹC dSKR dOLmIUC<br>.041. 1  aengger                                                                                                    |                                                             |
| .042. aSuperMARC<br>.050. 00 aPZ7.N672 bF13                                                                                                    |                                                             |
| .082. 14 aFic Nos 212                                                                                                    | Export Preview Cancel                                       |
| .100. 10 añèostlinger, Christine.                                                                                                    | Export Pre <u>v</u> iew <u>C</u> ancel                      |
| .245. 10 aFly away home / cby Christine Nèostlinger ; translated from the<br>German by Anthea Bell.                                                                                                    |                                                             |
| .260. 0 aNew York : bF. Watts, c1975.<br>.300.  a135 p. ; c21 cm.                                                                                                    |                                                             |
| .500. [aTranslation of Maikèafer flieg]                                                                                                    |                                                             |
| .520.  aIn Vienna, during world War II's final days and the Russian<br>occupation, young Christel Goth finds an escape from uncertainties of<br>daily life in her relations with Cohn, a Russian Jewish Soldier. |                                                             |
| .650. 1 aWorld War, 1939–1945 zAustria ×Fiction.                                                                                                    |                                                             |
| .650. 1 aU.S. History xWorld War y19391945 zAustria xFicti.<br>.651. 0 aVienna xHistory xFiction.                                                                                                    |                                                             |
| .651. 1 aVienna (Austria) xHistory xFiction.<br>.651. 1 aAustria xHistory y1938-1945 xFiction.                                                                                                    |                                                             |
| .651. 1 aAustria ×Historý ý19381945 ×Fiction.<br>*** DOCUMENT BOUNDARY ***                                                                                                    |                                                             |
| FORM-MARC<br>.000. laam i0p                                                                                                    |                                                             |
| .001. aUC110-0804079                                                                                                    |                                                             |
| .005. a20030531004034.0<br>.008. a75052051975 nyu j 00011 eng                                                                                                    |                                                             |
| .010.  a 75016255 /AC<br>.020.  a0531010961                                                                                                    |                                                             |
| .035.   a(Sirsi) a47278<br>.040.   aDLC cDLC dSKR dDLmIUC                                                                                                    |                                                             |
| .041. 1 Laengger                                                                                                    |                                                             |

7. **Click** on the *Export* tab. The *Records Selected On* field shows the most recent run date and time of the *Extract Keys for MARC Export* report. The *Record Count* field displays the total number of catalog records to be exported.

|        | MARC Export                                                 |  |
|--------|-------------------------------------------------------------|--|
|        | Export Preview                                              |  |
| (<br>T | Records selected on: Wed Mar 21 11:05:39 Record count: 1387 |  |
|        | Save exported records: O On server . O On client            |  |
|        | File name on server:                                        |  |
|        | File name on client:                                        |  |
|        |                                                             |  |

pg 2

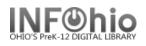

8. In the *File name on client* option, **use** the gadget to determine where the file will be saved on your computer, name your file (**exportdata.mrc** is suggested), **hit the OK button** to save your file on your computer.

|                  | Gadget : Serect            |                                                                                                    | - 🗆 × |
|------------------|----------------------------|----------------------------------------------------------------------------------------------------|-------|
| he               | Save in:                   | 🔳 Desktop 🔷 👘 🗇 🛄-                                                                                                    | ^     |
| ter,<br>is<br>:o | Recent<br>Desktop<br>Docum | File Me   3CXPhone for W     Helpful docs   Acrobat Reader     Lib Support Pthway   Cartasia 2020     MITENET   Cherwell Service     Mitnet-DEC   Firefox     MobileStaff   Google Chrome     My stuff   Microsoft Edge     Print Pathways   VMware Horizon     Google Drive   WorkFlows 3.6.2 |       |
|                  | This PC                    | <  File name exportdata.mrc                                                                                                    | *     |

9. Click Export.

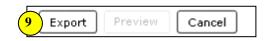

10. When the wizard finishes exporting the files, the *log.txt* file opens and displays the export log. *Review* the log file, and close the log file window.

| 🖡 log - Notepad                                                                                                    |
|----------------------------------------------------------------------------------------------------|
| File Edit Format View Help                                                                                                    |
| NICORN Catalog dump GL3.0 started on Thursday, February 9, 2006, 12:36 PM<br>The catalog key will be nead from standard input.<br>The flexible key will be output in 035.<br>MARC records will be written to standard output.<br>Tags listed in the dump junk tag file dumpjunktag<br>will NOT be included in exported records.<br>Local entries will NOT be included in exported records.<br>Internal subfields ? and = tag list will NOT be included in exported records.<br>Internal subfields ? and = tag list will NOT be included in exported records.<br>Is catalog record(s) printed.<br>S bibliographic MARC record(s) printed.<br>0 item record(s) printed.<br>NICORN Catalog dump finished on Thursday, February 9, 2006, 12:36 PM |

11. Click OK to close the Completed dialog box.

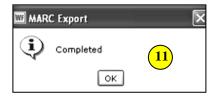

The file is now in Marc format and saved on your computer ready to send as necessary.

**NOTE:** If the report file does not exist in the Unicorn/Xfer directory when the MARC Export Utility wizard is used, a message appears and informs you to run the Extract Keys for MARC Export report before exporting records.

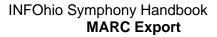

## MAC USERS - Workaround for saving file to computer desktop:

OHIO'S Prek-12 DIGITAL LIBRARY

(**NOTE** – no place to name this file in order to save it onto the desktop – compare to PC screenshot, where you can name the file and save it)

|              | Gadget : Select File                                                                           |            |           |                                        |    |
|--------------|------------------------------------------------------------------------------------------------|------------|-----------|----------------------------------------|----|
|              | 1 test                                                                                         |            |           |                                        |    |
|              | Name Date Modified                                                                             |            | -         |                                        |    |
|              | Consolesirsi log Thursday, August 17, 2006 4:25                                                | PM         |           |                                        |    |
| adget : Sele |                                                                                                | PM         |           |                                        |    |
|              | Desktop ÷                                                                                      | м          |           |                                        |    |
| Name         |                                                                                                |            |           | What follows is a "workaround":        |    |
| 1000         | -10_DATABASE-LIBRARY Monday, August 31, 2009 10:51 AM<br>Tuesday, October 9, 2007 1:11 PM      |            |           | MAC Workaround:                        |    |
| expor        | rtdata2.doc Wednesday, November 4, 2009 1:50 PM                                                | м          |           | WAC WORKAROUNU.                        |    |
|              | rtdata3.txt Wednesday, November 4, 2009 2:01 PM<br>x 3.0.1.dmg Thursday, July 3, 2008 11:55 AM | AM         |           |                                        |    |
|              | x 3.0.10.dmg Wednesday, May 6, 2009 11:55 AM                                                   | АМ         |           | Select TextEdit application, create an |    |
|              | x 3.0.3.dmg Tuesday, October 7, 2008 3:17 PM                                                   |            |           | empty document with name of exportdat  | a: |
| iTune 🗟 i    | s8.2.dmg Thursday, June 25, 2009 2:05 PM                                                       |            |           |                                        |    |
| McGr         | uffHallowe/iew Action                                                                          |            |           | Search                                 |    |
| 1110         | ing-1.jnlp Applications iWork                                                                  |            |           | ▶ Preview:                             |    |
|              | naApplica DesktopDB 🔊 🔊 Mail.app                                                               |            |           | Name TextEd                            |    |
|              | HD Developer 🖻 🃁 Marble Blast                                                                  | Gold       | ⊳         | Kind Applic                            |    |
|              | 🖉 Library 🕨 🕅 Microsoft Off                                                                    | fice X     | ⊳         | Size 8.8 ME                            |    |
|              | Picture 1.png 📁 Nanosaur 2                                                                     |            | ⊳         | Created 5/17/(<br>Modified 7/10/(      |    |
|              | Picture 2.png 💮 Nvu.app                                                                        |            |           | PM                                     |    |
|              | Picture 3.png                                                                                  | Test Drive | ⊳         | Last opened Today                      |    |
|              | ) O Untitled.txt                                                                               |            |           | riextean rie ean rorm                  |    |
|              |                                                                                                | _          |           | About TextEdit                         |    |
|              | Save As: DLFNexportdata                                                                        | J          |           |                                        |    |
|              |                                                                                                |            | 1         | Preferences ೫,                         |    |
|              |                                                                                                | search     | $\supset$ | Services                               |    |
|              | Network                                                                                        |            |           |                                        |    |
|              | desktop stuff                                                                                  |            |           | Hide TextEdit %H                       |    |
|              | Filelox 5.0.1.ullig                                                                            |            |           | Hide Others て第日                        |    |
|              | Firefox 3.0.3.dmg                                                                              |            |           | Show All                               |    |
|              | A Prietox 5.0.10.ullig                                                                         |            |           | Quit TextEdit #Q                       |    |
| 4)           | test iTunes8.2.dmg                                                                             |            |           | Applica                                |    |
|              | Documents                                                                                      |            |           | Network Deskto                         |    |
|              | Applications                                                                                   |            |           |                                        |    |
|              | Plain Text Encoding: Western (Mac OS Roman)                                                    | \$         |           |                                        |    |
|              | If no extension is provided, us                                                                | se ".txt". |           |                                        |    |
|              | Hide Extension New Folder Cancel                                                               | Save       |           |                                        |    |
|              |                                                                                                | Sure       | - 11.     |                                        |    |

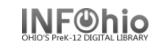

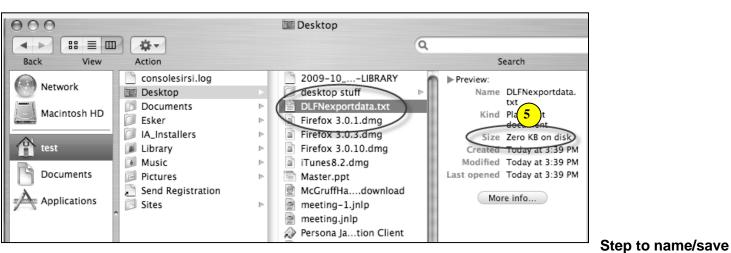

## file:

In the *File name on client* option, select the gadget, **SELECT** the empty *exportdata.txt* document, and **save your file to (as) that document** on your computer

| Name                            | Date Modified                       |      |
|---------------------------------|-------------------------------------|------|
| 2009-10_DATABASE-LIBRARY        | Monday, August 31, 2009 10:51 AM    |      |
| desktop stuff                   | Tuesday, October 9, 2007 1:11 PM    | _111 |
| DLFNexportdata.txt              | Wednesday, November 4, 2009 3:39 PM |      |
| Firefox 3.0.1 dmg               | Thursday, July 3, 2008 11:55 AM     |      |
| Firefox 3.0.10.dmg              | Wednesday, May 6, 2009 10:42 AM     |      |
| Firefox 3.0.3.dmg               | Tuesday, October 7, 2008 3:17 PM    | U    |
| iTunes8.2.dmg                   | Thursday, June 25, 2009 2:05 PM     |      |
| Master.ppt                      | Tuesday, February 10, 2009 2:55 PM  |      |
| McGruffHalloween-1.mpg.download | Friday, October 10, 2008 1:47 PM    |      |
| 👮 meeting-1.jnlp                | Wednesday, August 20, 2008 12:46 PM |      |
| 👮 meeting.jnlp                  | Wednesday, August 20, 2008 12:44 PM |      |
| PersonaApplicationClient.app    | Thursday, January 5, 2006 9:42 AM   | Ă    |
| Picture 1.png                   | Wednesday, November 4, 2009 3:34 PM | Ŧ    |
| File type All Files             | \$                                  |      |

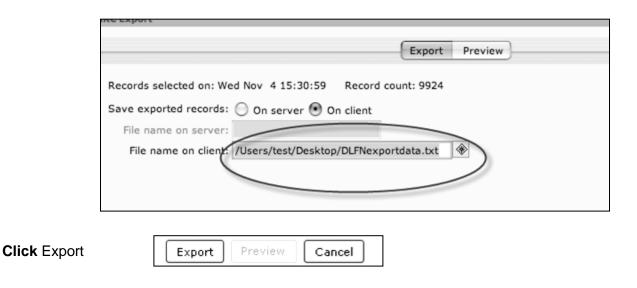

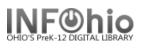

*Click* OK to close the Completed dialog box.

| MARC Export |           |  |  |
|-------------|-----------|--|--|
| <b>(j</b> ) | Completed |  |  |
|             | ОК        |  |  |

The file is now in Marc format and saved on your computer ready to send as necessary.

Note: For more detailed information or specific questions, use HELP wizard.